# **WiFi endoskop Inskam 109**

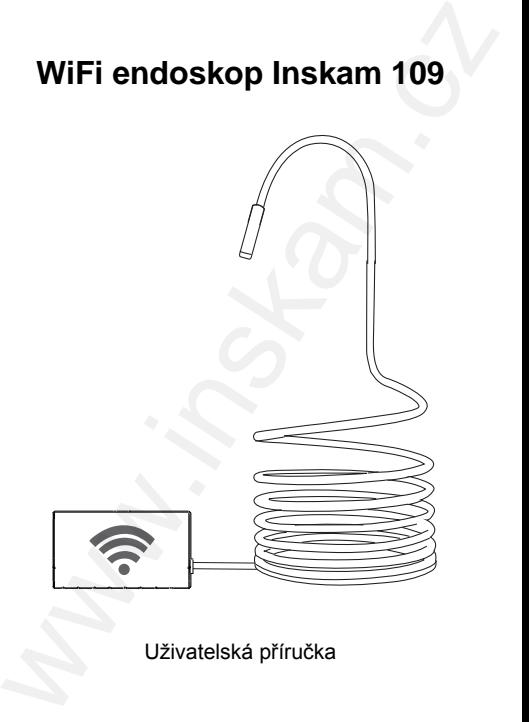

Uživatelská příručka

© Sunnysoft s.r.o., distributor

#### **1. Stáhněte si aplikaci**

#### **Pro Android:**

- 1) V Google Play Store vyhledejte aplikaci **inskam** a stáhněte si ji.
- 2) Stáhněte si aplikaci ze stránek

www.inskam.com/download/inskam1.apk

#### **Pro iOS:**

V Apple APP Store vyhledejte aplikaci **inskam** a stáhněte si ji.

## **2. Nastavení**

- 1) Posuňte spínač na WiFi pouzdře do polohy **ON** a zapnete endoskop.
- 2) Ve svém zařízení (chytrý telefon, tablet, počítač,...) klikněte na ikonu **N**astavení a v menu klikněte na **WLAN**/**Wi-Fi**.
- 3) WiFi jméno endoskopu je **inskam \*\*\* xxx**. Klikněte na to a zadejte WiFi heslo **12345678**.

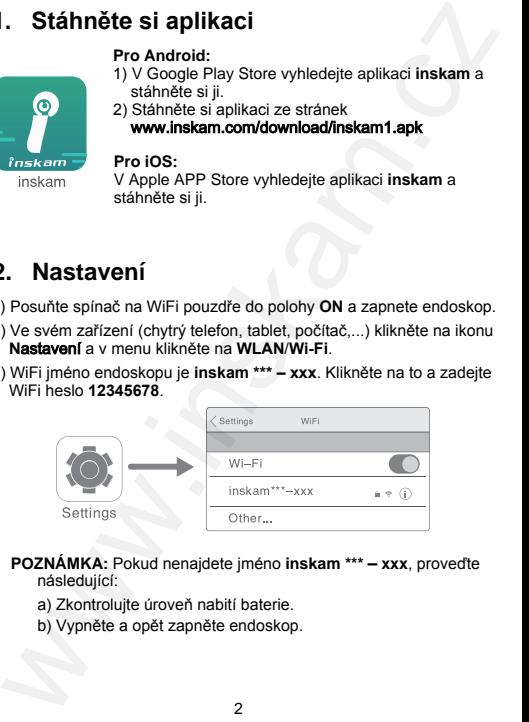

- **POZNÁMKA:** Pokud nenajdete jméno **inskam \*\*\*** – **xxx**, proveďte následující:
	- a) Zkontrolujte úroveň nabití baterie.
	- b) Vypněte a opět zapněte endoskop.

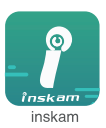

- 4) Po úspěšném připojení klikněte ve vašem přístroji na ikonu **inskam** pro zobrazení videa v reálném čase.
	- **POZNÁMKA:** a) Pokud se objeví následující zpráva, klikněte na **Decline** (odmítnout).

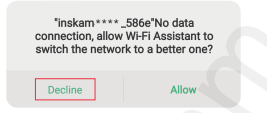

- b) Pokud nemůžete prohlížet obrázky nebo videa v Albu/Galerii ve svém přístroji, zadejte **Nastavení** a povolte aplikaci **inskam** oprávnění k přístupu k Albům/Galerii v přístroji.
- c) Žádné obrázky/videa?
- i) Ujistěte se, že se váš přístroj připojil k WiFi síti **inskam \*\*\* - xxx**.
- ii) Vypněte aplikaci **inskam** a znovu ji zapněte.
- iii) Zkontrolujte stav baterie.
- iv) Zvolte ve svém přístroji **Nastavení** a povolte aplikaci **inskam** přístup k síti **WLAN** nebo **WLAN & Cellular data** (WLAN a mobilní data).

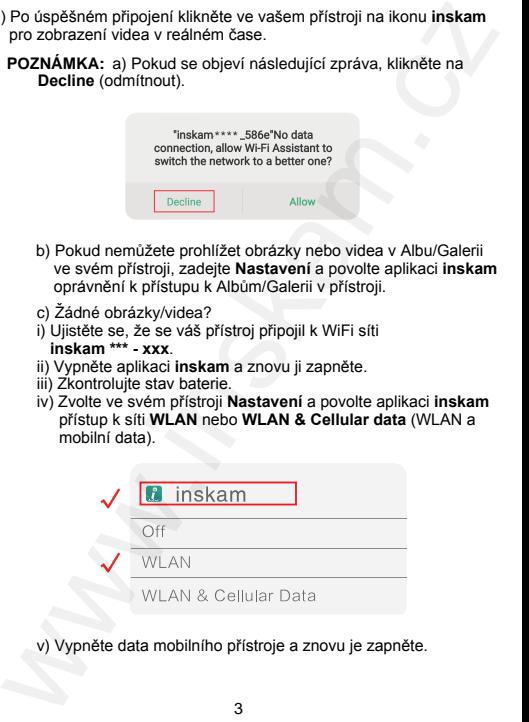

v) Vypněte data mobilního přístroje a znovu je zapněte.

© Sunnysoft s.r.o., distributor

## **3. Ovládání aplikace**

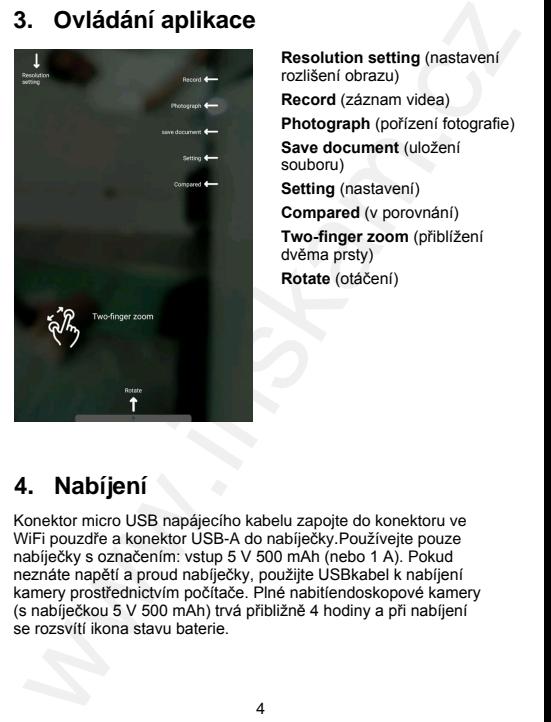

**Resolution setting** (nastavení rozlišení obrazu) **Record** (záznam videa) **Photograph** (pořízení fotografie) **Save document** (uložení souboru) **Setting** (nastavení)

**Compared** (v porovnání) **Two-finger zoom** (přiblížení dvěma prsty) **Rotate** (otáčení)

#### **4. Nabíjení**

Konektor micro USB napájecího kabelu zapojte do konektoru ve WiFi pouzdře a konektor USB-A do nabíječky.Používejte pouze nabíječky s označením: vstup 5 V 500 mAh (nebo 1 A). Pokud neznáte napětí a proud nabíječky, použijte USBkabel k nabíjení kamery prostřednictvím počítače. Plné nabitíendoskopové kamery (s nabíječkou 5 V 500 mAh) trvá přibližně 4 hodiny a při nabíjení se rozsvítí ikona stavu baterie.

#### **5. Odstraňování problémů**

Žádný obraz nebo jiné závady, šum v obraze,...

- 1. Zkontrolujte nastavení WiFi na vašem přístroji a ujistěte se, že je připojeno k endoskopu.
- 2. Odpojte a znovu připojte své zařízení a kameru endoskopu.
- 3. Ukončete aplikaci a znovu ji spusťte.
- 4. Zkontrolujte úroveň nabití baterie a nabijte ji.

## **6. Ochrana** ž**ivotního prostředí**

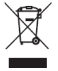

Elektrické produkty by neměly být likvidovány s domácím směsným odpadem. Obraťte se na místní úřad a zjistěte si, kde jsou nejbližší sběrné dvory nebo recyklační kontejnery. **Solution (Starting Controller)**<br>
Stanty obraz nebo jiné závady, šum v obraze,...<br>
Zkontrolujte nastavení WiFi na vašem přístroji a ujistěte se, že je<br>
připojeno k endoskopu.<br>
Odpojte a znovu připojet své zařízení a kameru

**Distributor** Sunnysoft s.r.o. Kovanecká 2390/1a 190 00 Praha 9 Česká republika www.sunnysoft.cz